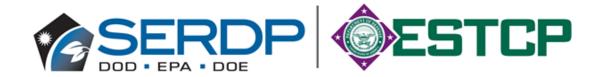

# SERDP & ESTCP Management System (SEMS)

**Account Setup and Multi-Factor Authentication** (MFA) Setup Guide

(UPDATED WINTER 2021)

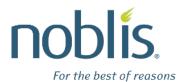

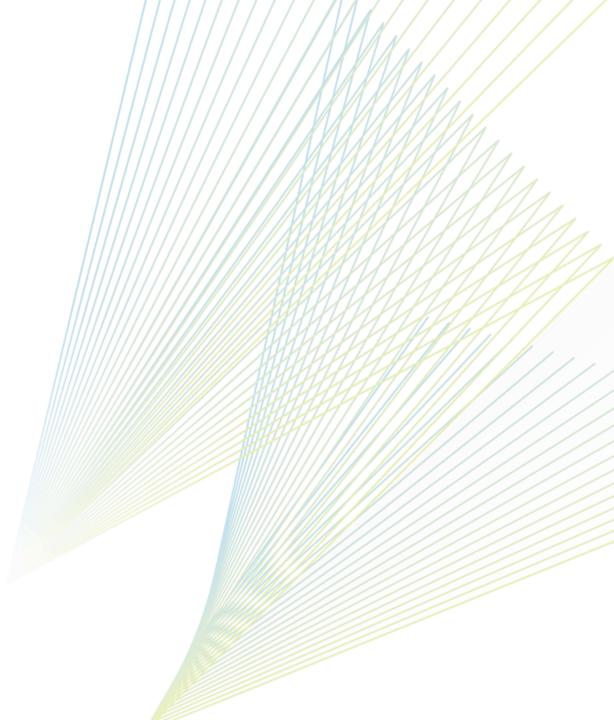

# **Contents**

| Overview                                 |                                                                                                    |
|------------------------------------------|----------------------------------------------------------------------------------------------------|
|                                          |                                                                                                    |
| Existing User                            |                                                                                                    |
| New User                                 | 7                                                                                                    |
| Create Account                           | 8                                                                                                    |
| Create DoD CAC Account                   | 10                                                                                                    |
| Setup MFA Verification Method            | 12                                                                                                    |
| Login to SEMS Account                    | 13                                                                                                    |
| Select Verification Method               | 15                                                                                                    |
| <ul><li>Okta Verify</li></ul>            | 17                                                                                                    |
|                                          |                                                                                                    |
| <ul><li>SMS Authentication</li></ul>     | 26                                                                                                    |
| After Setting Up MFA Verification Method | 30                                                                                                    |
| Managing MFA Verification Method         | 31                                                                                                    |
|                                          | New User  Create Account  Create DoD CAC Account  Setup MFA Verification Method  Login to SEMS Account  Select Verification Method  Okta Verify  Google Authenticator  SMS Authentication  After Setting Up MFA Verification Method |

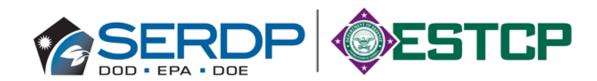

# **Overview**

#### **Multi-Factor Authentication (MFA)**

Multi-Factor Authentication (MFA) has now been enabled for The SERDRP and ESTCP Management System (SEMS). MFA is an authentication method that requires more than one verification method for users when signing into the system.

Standard accounts (not linked to CAC card):

When you log into your SEMS account, you will be required to enter your email address and password, as well as a verification code. To receive the code, a one-time setup of the MFA verification method is required. This guide explains how to create an account and setup the MFA verification method.

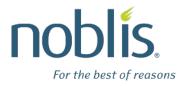

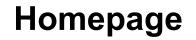

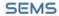

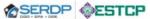

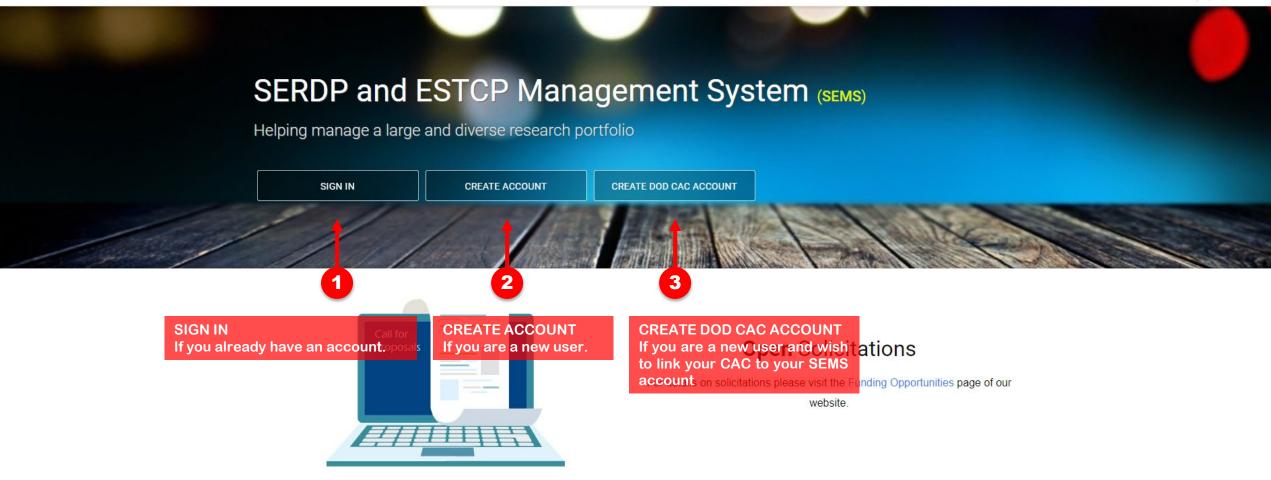

**Explore** Program Areas

Achieving sustainable solutions in all five areas

# **Existing User**

The SERDP and ESTCP Management System (SEMS) has upgraded its login process to improve usability. Following this upgrade, you will need to reactivate your account and reset your password. You should have received an email with subject of 'Account Update' with instructions.

If you did not receive this email, or need login assistance, please contact sems@serdp-estcp.org

### **New User**

You must create an account in order to access The SERDP and ESTCP Management System (SEMS). There are two ways to set up an account.

<u>Standard Login:</u> use the 'Create Account' option from the homepage. This uses an email address and password, as well as an MFA verification method, in order to allow access.

<u>DoD CAC Login:</u> use the 'Create DOD CAC Account' option from the homepage. This will link your CAC card to the account you create. CAC login is not required. DoD users may use the standard login.

Note: CAC Accounts do not require an MFA verification method. However, if you choose to login with your registered email address and password, you will be prompted to set up an MFA verification method.

**Create Account** 

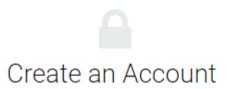

Fill out the register form below

| SALUTATION                               | FIRST NAME *                                            |                 | LAST NAME *  |                |
|------------------------------------------|---------------------------------------------------------|-----------------|--------------|----------------|
|                                          |                                                         |                 |              |                |
| PHONE *                                  |                                                         | ORGANIZA        | TION         |                |
| (999)999-9999                            |                                                         |                 |              |                |
| EMAIL                                    |                                                         |                 |              |                |
|                                          |                                                         |                 |              |                |
| PASSWORD                                 |                                                         | CONFIRM         | PASSWORD     |                |
|                                          |                                                         |                 |              |                |
| 15 character minim<br>lowercase, number, | um with at least 1 uppercase,<br>and special character. |                 |              |                |
|                                          | CREAT                                                   | E ACCOUNT       |              |                |
|                                          |                                                         | 1               | Already ha   | ve an Account? |
|                                          |                                                         | 0               |              |                |
|                                          | Create Account Fill out the register form ar            | ıd select 'Crea | ite Account' |                |

#### **Account confirmation**

An email will be sent to the registered email address. Click the link provided in the email to confirm your account.

Once logged in, you will be prompted to set up MFA for your account

**Create DoD CAC Account** 

# Create an Account

Fill out the register form below

| CAC                                                                                       |                                       |                                                                                                    |
|-------------------------------------------------------------------------------------------|---------------------------------------|----------------------------------------------------------------------------------------------------|
| C=US, O=U.S. Government, OU=DoD, OU=PI SALUTATION FIRST NAME *                            | (I, OU=CONTRACTOR, CN:<br>LAST NAME * | Confirm your CAC card certificate is displayed                                                                       |
|                                                                                           |                                       |                                                                                                    |
| PHONE *                                                                                   | ORGANIZATION                          |                                                                                                    |
| (999)999-9999                                                                             |                                       | Account confirmation                                                                                                 |
| EMAIL                                                                                     |                                       | An email will be sent to the registered email address. Click the link provided in the email to confirm your account. |
|                                                                                           |                                       | Sign In                                                                                                    |
| ASSWORD                                                                                   | CONFIRM PASSWORD                      | EMAIL                                                                                                    |
|                                                                                           |                                       | PASSWORD                                                                                                    |
| 5 character minimum with at least 1 uppercase,<br>wercase, number, and special character. |                                       |                                                                                                    |
| CB                                                                                        | EATE ACCOUNT                          | SIGN IN                                                                                                    |
| CREATE ACCOUNT                                                                            |                                       | Cion in                                                                                                    |
|                                                                                           | Already have an Accoun                |                                                                                                    |
|                                                                                           | 2                                     | PIV/CAC card' when signing into the site                                                                             |
| Create Account                                                                            |                                       | Create A PIV / CAC Account                                                                                           |
|                                                                                           | and select 'Create Account'           | Need help signing in?                                                                                                |

# **Setup MFA Verification Method**

Once you have setup an account, you will be prompted to setup the MFA verification method upon first login. You can select one of the available methods in the table below. How you receive the verification code will depend on the verification method you select.

| <b>Verification Method</b> | Verification Code/Notification                             |
|----------------------------|------------------------------------------------------------|
| Okta Verify                | Use a push notification sent to the Okta Verify mobile app |
| Google Authenticator       | Single use code from the Google Authenticator mobile app   |
| SMS Authentication         | Single use code sent to your phone via text message        |

- You may change the verification method after setup
- You may setup more than one verification method. This is a good idea if you have concerns about one method not working, or you change phone number or mobile device.

**Login to SEMS Account** 

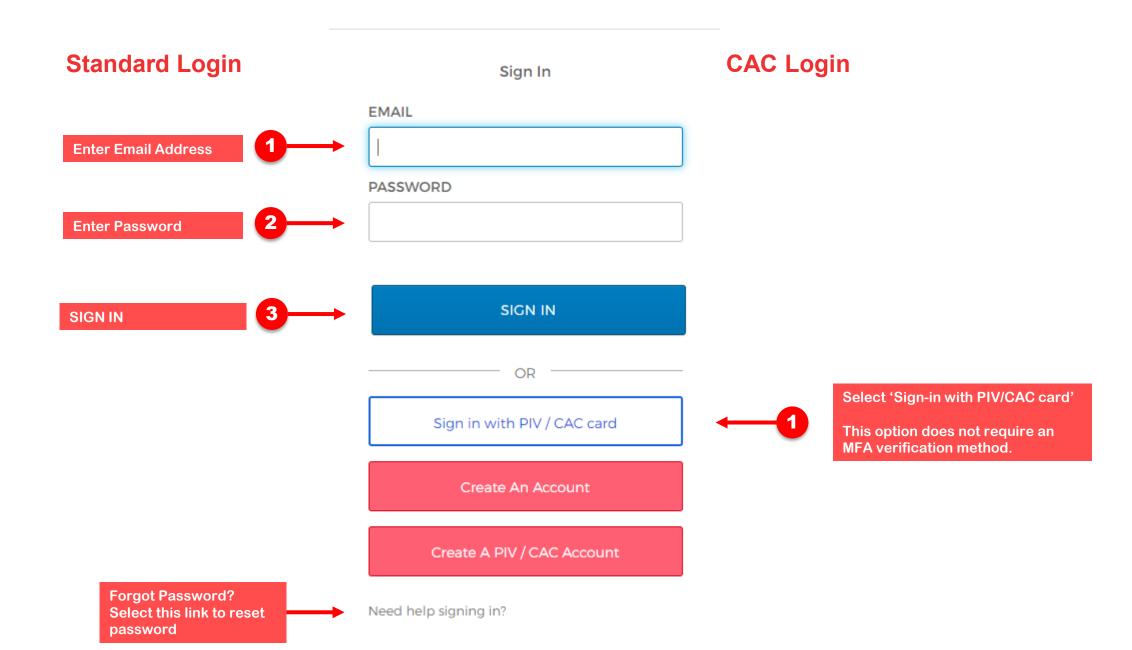

## **Select Verification Method**

One time setup of MFA verification method is required.

- You may change the verification method after setup
- You may setup more than one verification method. This is a good idea if you
  have concerns about one method not working, or you change phone number
  or mobile device.

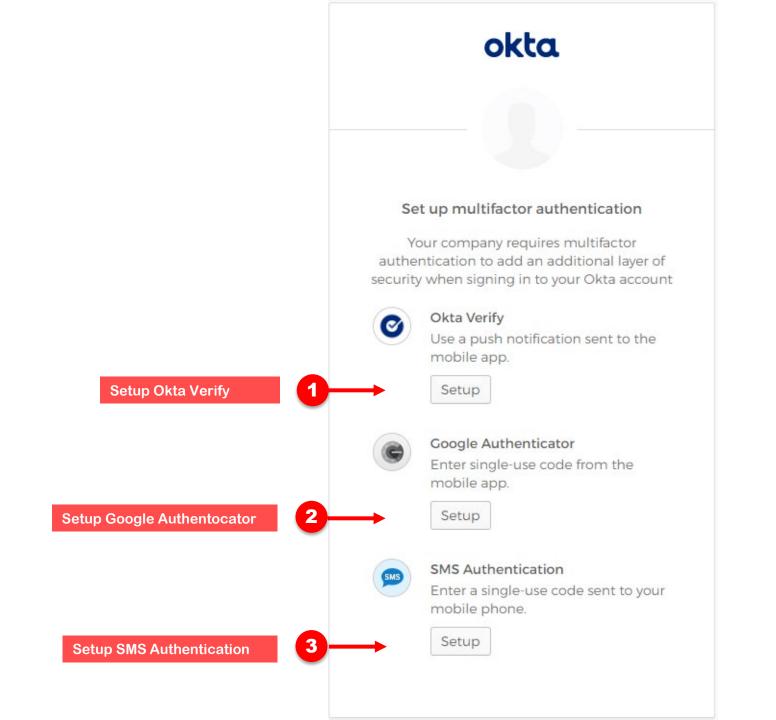

**Okta Verify** 

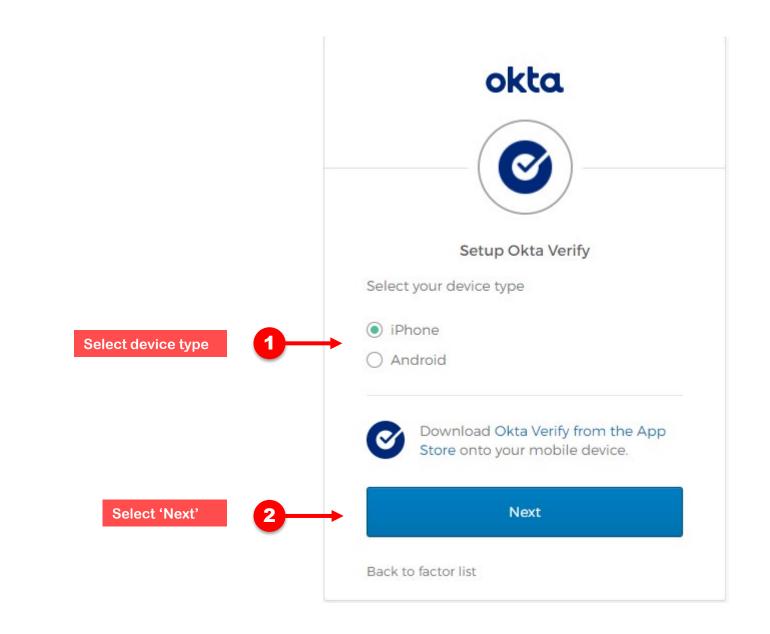

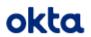

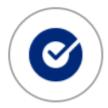

#### Setup Okta Verify

Launch Okta Verify application on your mobile device and select Add an account.

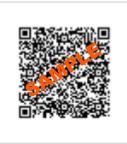

Can't scan?

Back to factor list

Scan barcode to register the SEMS site

Set up multifactor authentication You can configure any additional optional factor or click finish Enrolled factors Okta Verify Verification of enrolled factor Additional optional factors Google Authenticator Enter single-use code from the mobile app. Setup Select 'Setup' for another MFA factor if desired SMS Authentication Enter a single-use code sent to your mobile phone. Setup Select 'Finish' to complete the MFA setup process Finish and login to the SEMS site

okta

**Google Authenticator** 

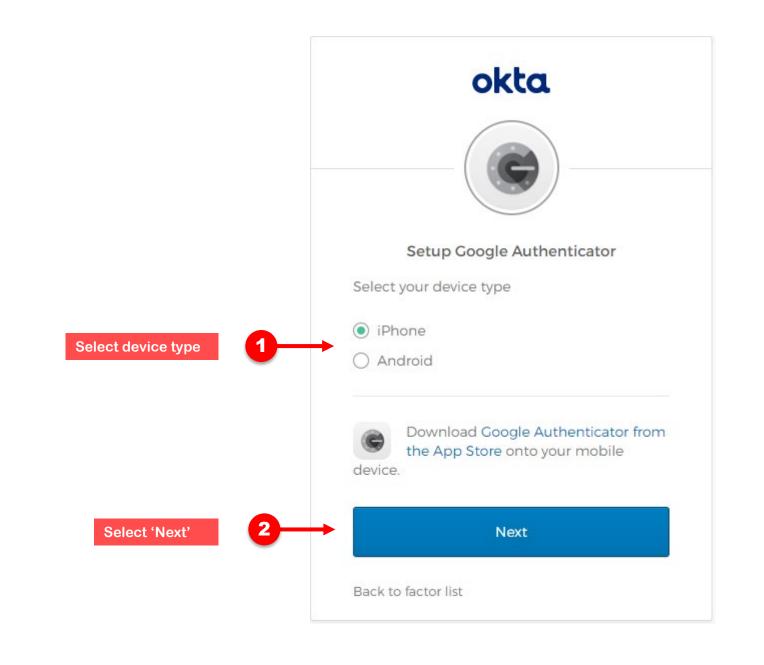

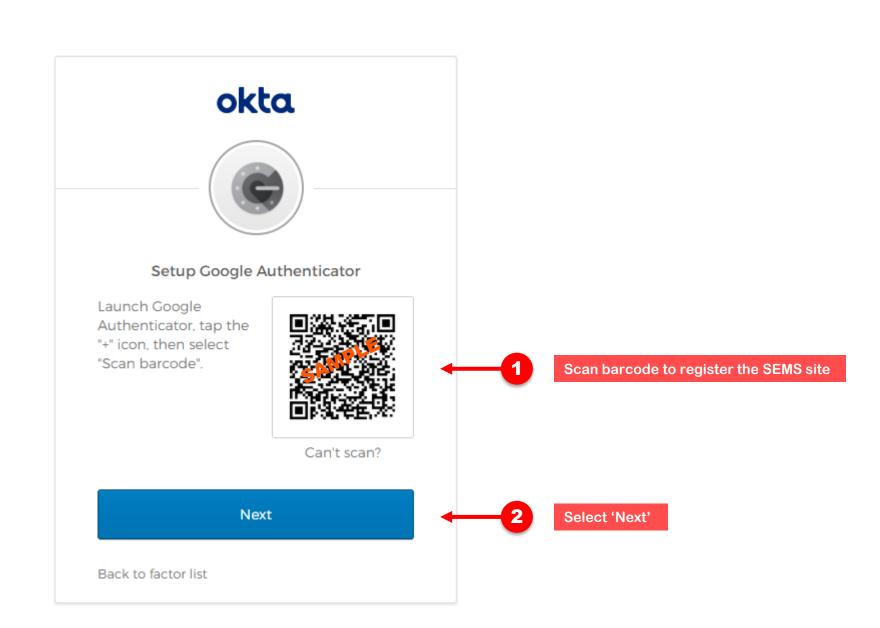

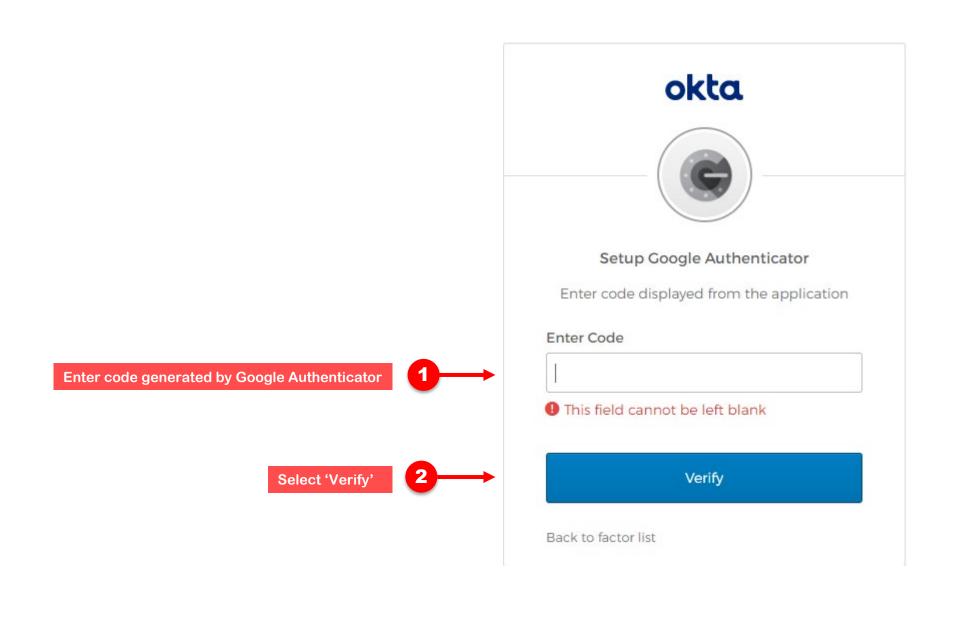

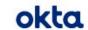

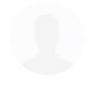

#### Set up multifactor authentication

You can configure any additional optional factor or click finish

#### Enrolled factors

Verification of enrolled factor

-

Google Authenticator

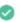

#### Additional optional factors

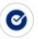

#### Okta Verify

Use a push notification sent to the mobile app.

Setup

Select 'Setup' for another MFA factor if desired

#### SMS Authentication

Enter a single-use code sent to your mobile phone.

Setup

Select 'Finish' to complete the MFA setup process and login to the SEMS site

3

2

Finish

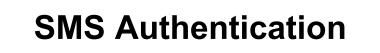

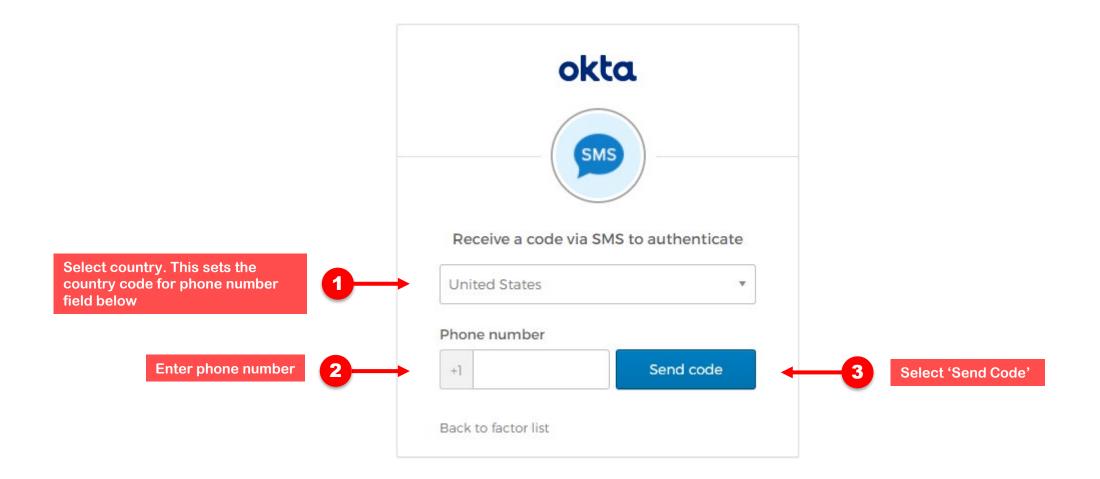

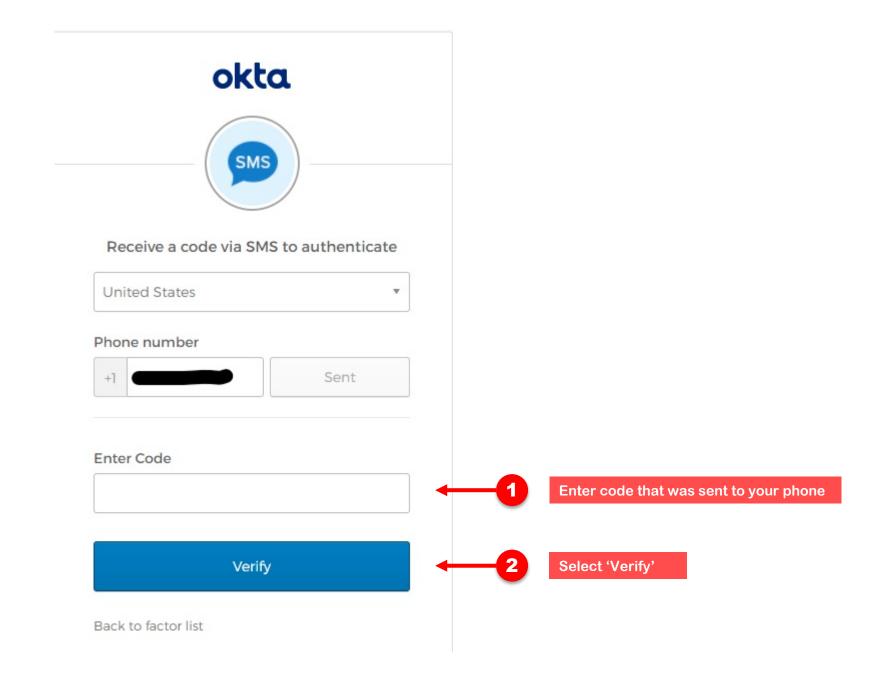

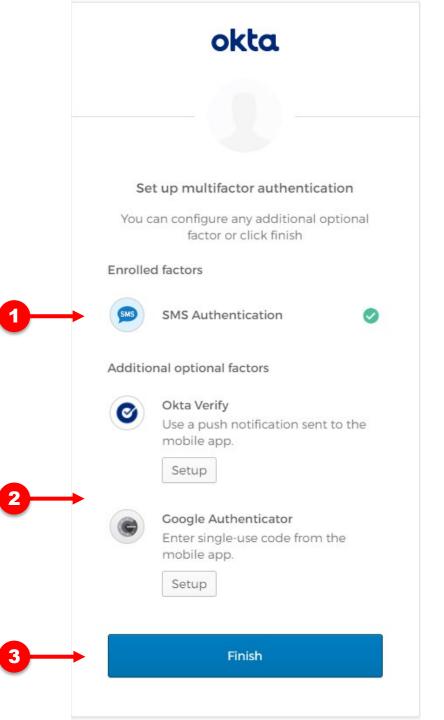

Verification of enrolled factor

Select 'Setup' for another MFA factor if desired

Select 'Finish' to complete the MFA setup process

and login to the SEMS site

# **After MFA Setup**

The next time you log into SEMS, after you enter your email address and password, you will be prompted to enter the code received by the verification method that you have setup for your account. If you have multiple MFA factors setup, one will be presented as the default. You can choose which MFA factor to use (see below).

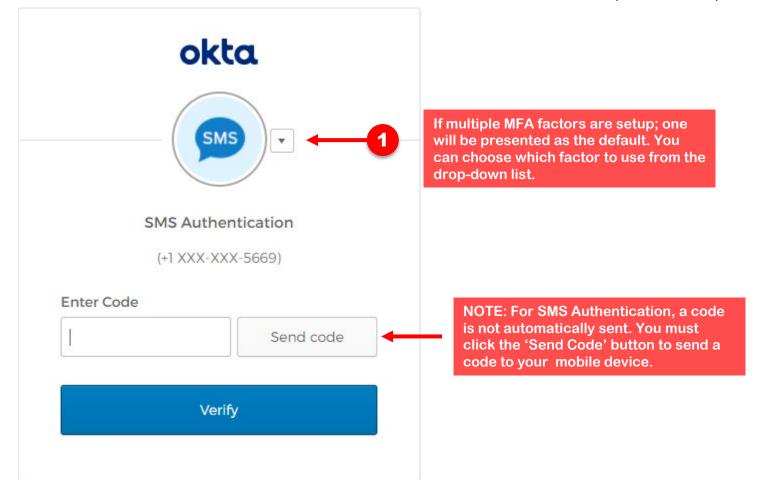

**Managing MFA Verification Method** 

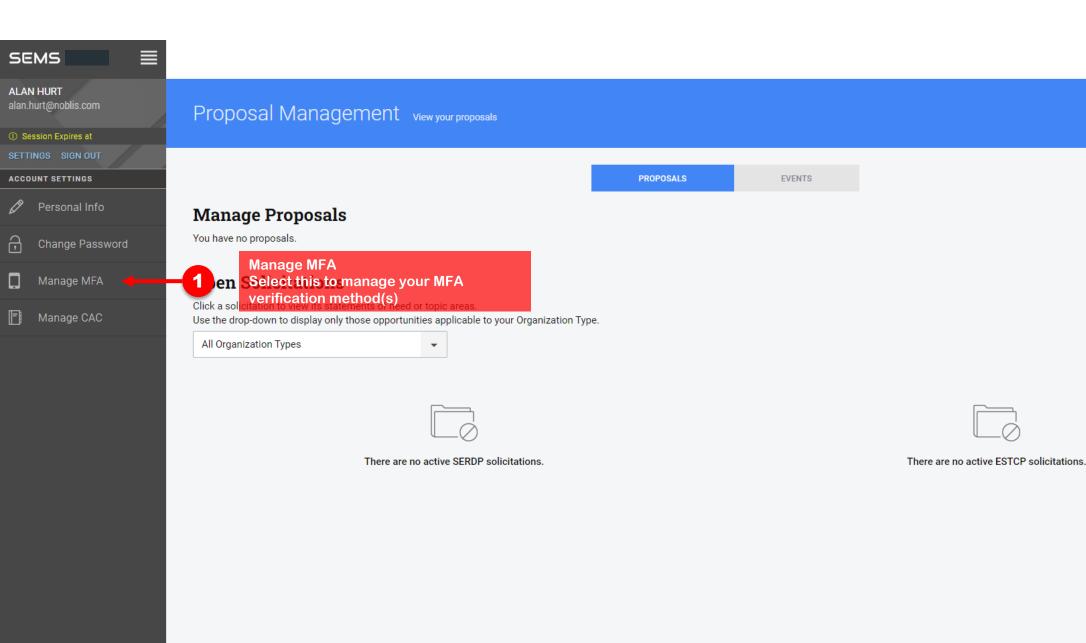

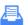

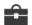

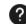

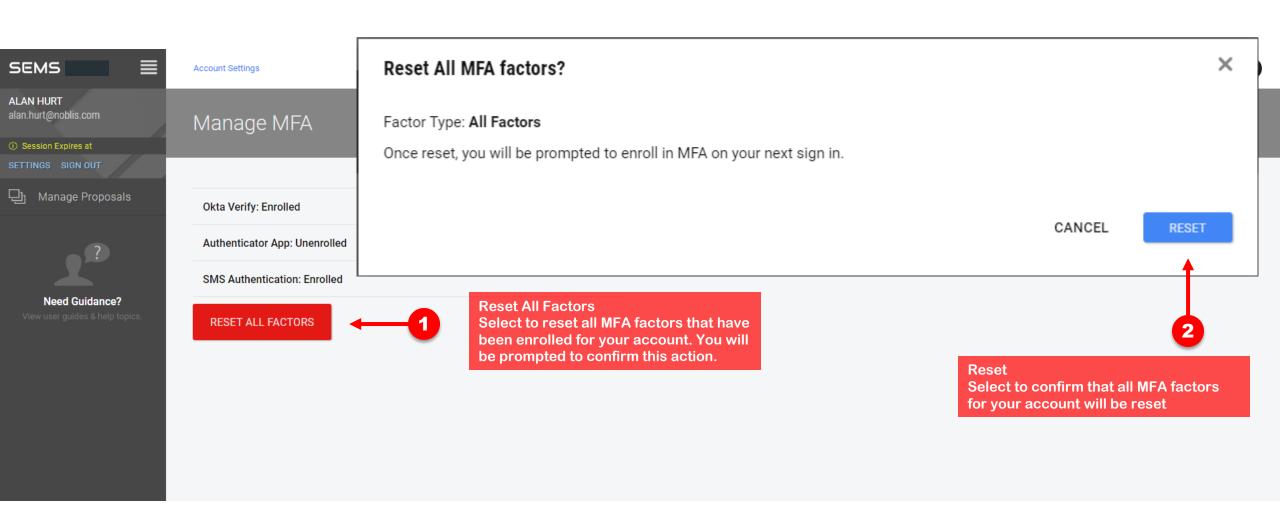